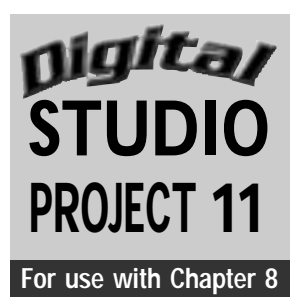

# **Animation Action**

## **Objective**

Draw a simple animation sequence in a sketchbook and import your drawings into a multimedia program to create the illusion of movement from one screen to another.

#### **SUPPLIES**

- Sketchbook and pencil
- Scanner
- Computer with multimedia presentation program
- Zip disk or CD

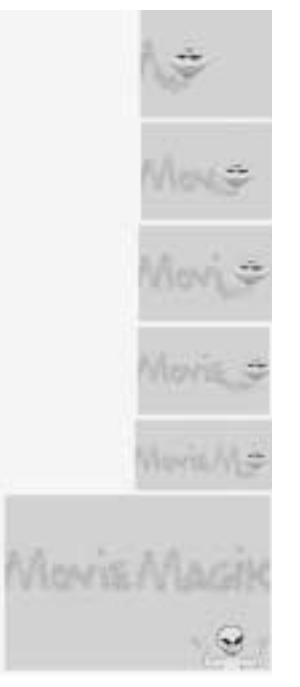

**Figure 11** Student work.

**Step 1** Draw a four-step animation sequence in a sketchbook. Your sequence should show gradual change or movement from step one to step four. Possible subjects could be a person walking, dancing, or running or any other scene depicting movement and action.

**Step 2** Scan the drawings and save in a JPEG file format on a Zip disk or CD if you need to transfer the files to your computer. Open them in a multimedia presentation program. Open a New Stack in the program. Save this new stack. This is a stack of cards

on which you will add your animation sequence.

Step 3 Add four new cards to the stack by clicking on Add New Card from the File pulldown menu. You can also type Command-N (Mac OS) or Control-N (Windows). Each time you click, a new card will be added to the stack.

**Step 4** Place the scanned images onto the cards of the stack. Choose Add Clip Art by typing Command-A (Mac OS) or Control-A (Windows). A dialogue box will ask for the

location of the scanned art. Select From Disk File and click OK. Select the Zip disk or CD on which the work is stored, then doubleclick on the image. Another dialogue box will open with two selection tools—the lasso-shaped tool and the rectangular Marquee tool. Choose the tool that best fits the image. Select the entire frame of the first image to place on the first card.

**Step 5** If the image is larger than the card, choose Effects and then Scale and Rotate from the Edit pull-down menu. Choose the appropriate percentage to resize the image. Continue to scale down the image until it fits the card frame. Save your changes.

**Step 6** Place the images for the second, third, and fourth cards. Save your work.

**Step 7** To add color, first draw over the lines with the Pencil tool, making certain that each shape is closed. Then use the Paint Bucket tool to fill the shapes with colors selected from the Colors palette. You can use the Zoom tool to magnify your work so that you can add or erase pixels.

Step 8 Click Next Card from the Move pull-down menu each time you want to move to the next card. A more advanced way to move between cards is to add buttons, or hot links, on the cards. Also, transition special effects can be added. See the instructions that accompany your software program for this option.

**Step 9** After moving to the last card, the presentation will automatically loop returning to the first card in the presentation. Enjoy the show!

### **Examining Your Work**

- **1.** How does your animation sequence show gradual change or movement from card to card?
- **2.** What is the subject of your sequence? Is the sequence of events successfully drawn so that the movement or action is clear?
- **3.** Are your images sized to fit on the cards?
- **4.** Did you add colors to your sequence and if so, which did you choose and why?

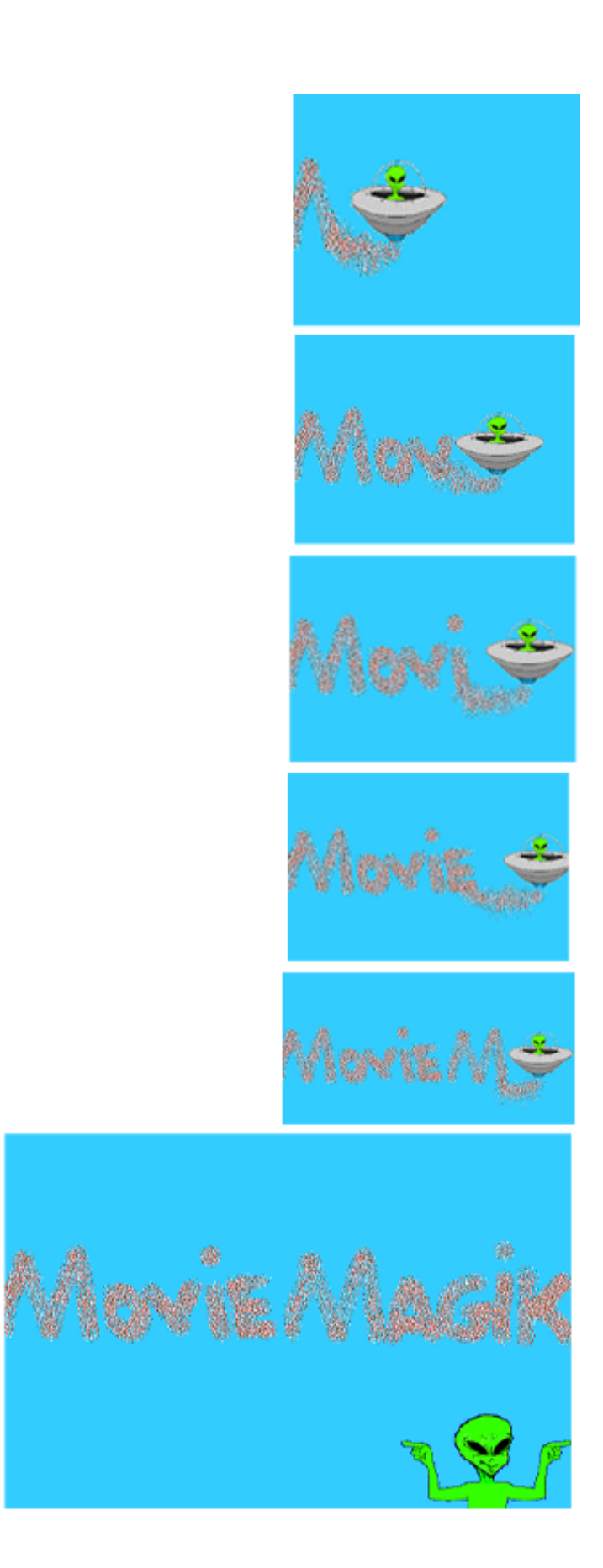

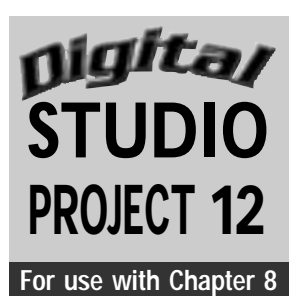

# **Filtered Feeling Photos**

## **Objectives**

Investigate the filter options in an image editing program to alter an original image with special effects. Arrange a number of these altered images into a final gridlike composition that exhibits repetition.

#### **SUPPLIES**

- Original photograph and scanner, or digital camera
- Computer with image editing program
- Printer

#### **Understanding the Tools**

The Filters menu bar offers many options for applying special effects such as distortion, pixelization, and stylizing.

**Step 1** Scan an original photograph or compose and shoot one with a digital camera. The same image will be used to show the effects of various filters and options under each filter.

**Step 2** Refer to the Filters section in the manual that accompanied your image editing program to see a list of available filters and a description of the effects each filter applies to images. Also, see the Filters Chart in this booklet on page xi. Experiment with different combinations of filters to create additional special effects.

**Step 3** Using an image editing program, open a new document sized 81 ⁄2 by 11

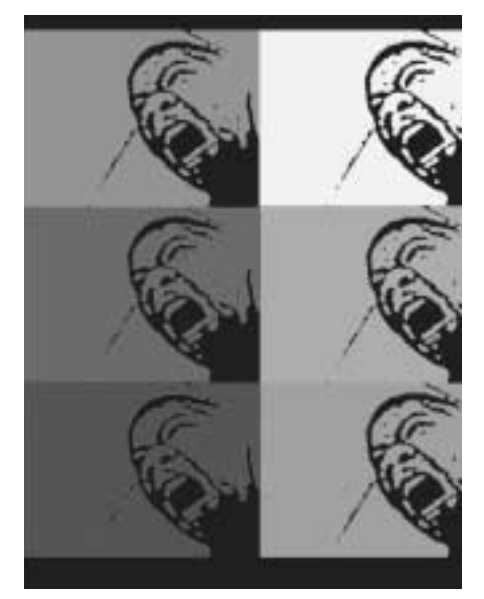

**Figure 12** Student work.

inches. Paste the photo file into this new document.

**Step 4** Select the photo with the rectangular Marquee tool. Then click on Transform from the Layer pull-down menu. Holding down the Shift key, drag the cursor inside the selection to make the image smaller. The image should fit the top third of the page so that you can fit it across the page three times. The page will have a total of six, nine, 12, or 18 images depending on the time available to complete this project.

**Step 5** Alter each image with different filters. Each image will be a separate layer. Select the layer with the rectangular

Marquee tool. Start in the top left corner and drag the cursor to the bottom right corner of the image. (See Digital Studio Projects 13 and 16 for more information on using layers.)

Step 6 Select a filter as well as a subcategory. Experiment with the effects of this filter. Most filters have a dialogue box that appears to allow the user to set the level of change wanted for that image. Filters that affect the visual image quality include the Distort, Artistic, Stylize, Brushstrokes, and Sketch filters. These names may vary with different applications, but they create similar effects.

**Step 7** Close the dialogue box to view the altered image. If the change is satisfactory, save your document. If the change is

unsatisfactory, select Undo Last Action from the Edit menu to return the image to the original version.

**Step 8** Select the second photo with the Marquee tool and proceed to apply another filter to create a different effect. Continue to explore the filter effects with each image. Save each change.

After altering each image in the **Step 9** composition, rearrange the images to create a final composition that exhibits repetition. To move an image you need to select that layer and use the Arrow Move tool. Be sure to fill any empty spaces with another image until the repetition of images fills the composition.

### **Examining Your Work**

- **1.** Which filters did you apply to your images? Which filter effects do you like the best?
- **2.** How did you use repetition to compose your final artwork?

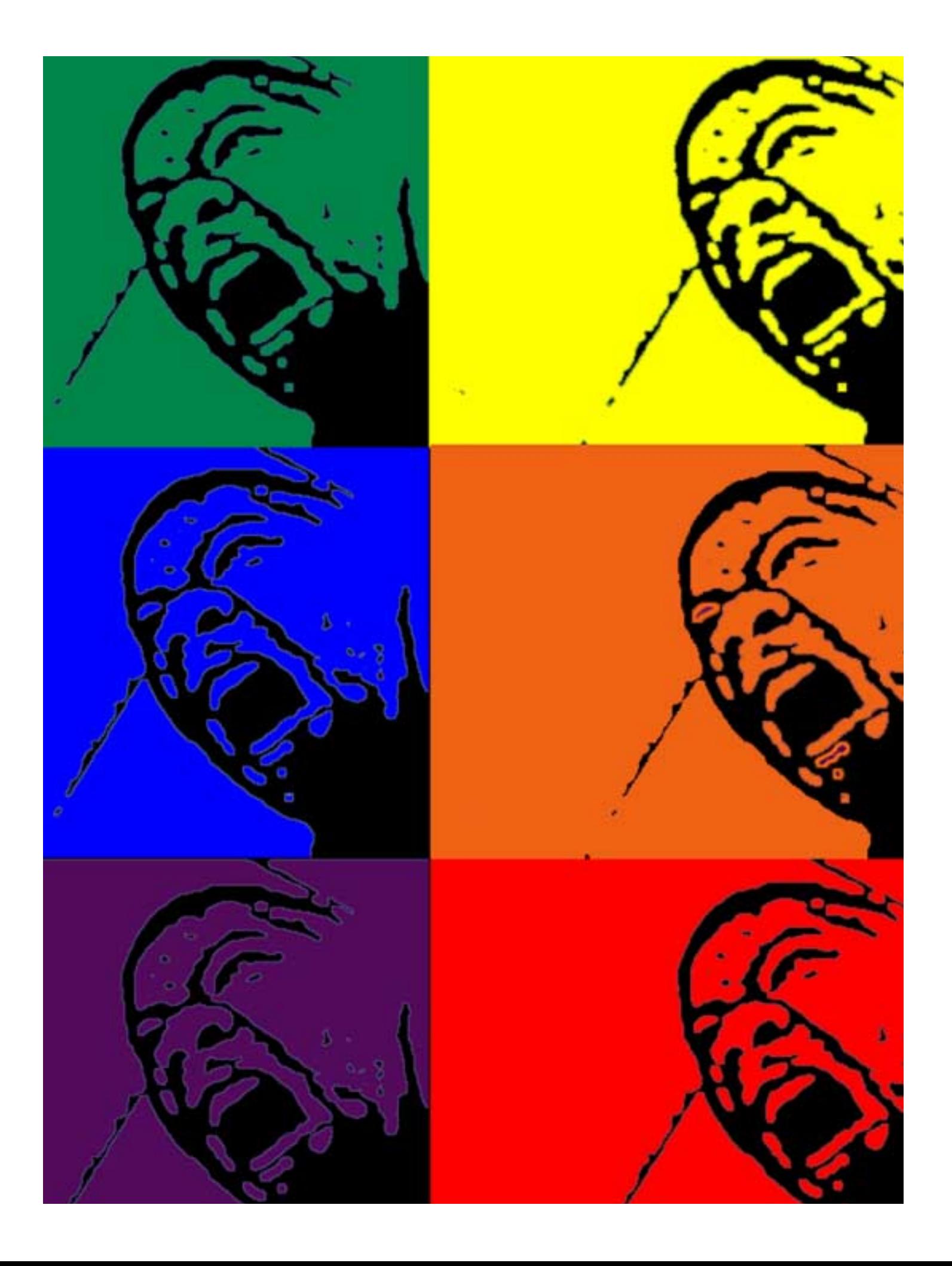

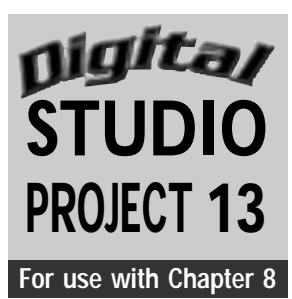

## **Creation Statement**

## **Objectives**

Design a poster that includes type. Format type with various font styles, colors, and sizes. Articulate a clear artist's statement that communicates what you want to accomplish as an artist.

#### **SUPPLIES**

- **•** Pencil and paper
- **Computer desktop publishing or image** editing program
- Printer

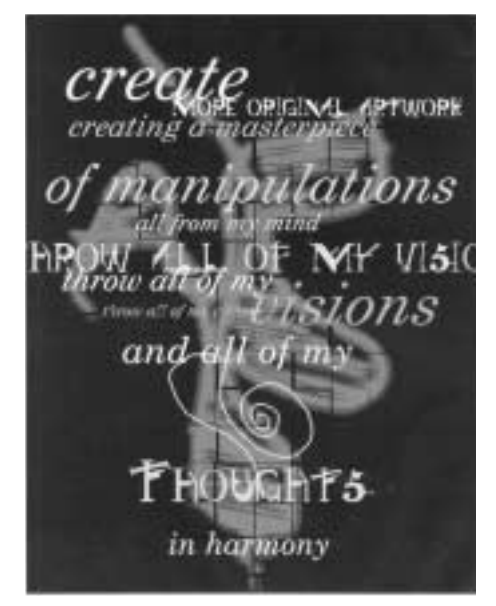

**Figure 13** Student work.

#### **Understanding the Tools**

- **Layers palette:** This palette allows you to choose which layer to work with and edit. New documents are composed of a single layer called the background.When adding a new layer, select New Layer from the Layers palette submenu, or click the icon in the lower left corner of the Layers palette.The New Layer dialogue box appears. Give this new layer a name and enter OK.This new layer appears at the top of the Layers palette and is also at the top of the layers in the document.
- **Active layers:** When working with a layer, that layer must be active (selected) before any changes can be made to it.
- **Deleting a layer:** An entire layer can be deleted by dragging that layer to the trash in the Layers palette.
- **Turning layers on and off:** The Layers palette has an eye icon to indicate that the layer is turned on. If you want to see how the composition looks without a layer, click on the eye icon to temporarily hide that layer.To turn it back on, click on the eye icon again.

Write a list of life or career goals as **Step 1** an artist on a sheet of paper. Proof and edit your list to concisely and clearly communicate your intentions into an artist's statement.

When satisfied with your artist's **Step 2** statement, open an image editing or desktop publishing program that has layering options. Determine the orientation of your poster. Set up the orientation format by selecting Document or Page Setup from the File pull-down menu. You will have the option of a landscape (horizontal) or portrait (vertical) orientation.

**Step 3** Select a font style, size, and color. These selections and your choice of background will add to the impact of your

message. First and foremost make your words readable. Some words may be emphasized by using colors that contrast with the background or the other words. Also, the size of the words can be enlarged or reduced as desired.

**Step 4** Repeat certain words to add rhythm or emphasis to parts of the statement.

**Step 5** Add a background to your statement by inserting an original artwork or by using a solid color.

**Step 6** Print the final work and exhibit it in your classroom to determine if it successfully communicates your intended message.

### **Examining Your Work**

- **1.** Are your words readable? Do the words contrast with the background?
- **2.** How did you use a variety of font styles, sizes, and colors?
- **3.** Can the viewer understand your intended message?
- **4.** How was emphasis and/or rhythm used in your typeface design?
- **5.** What type of background did you use? How does it complement your artist's statement?

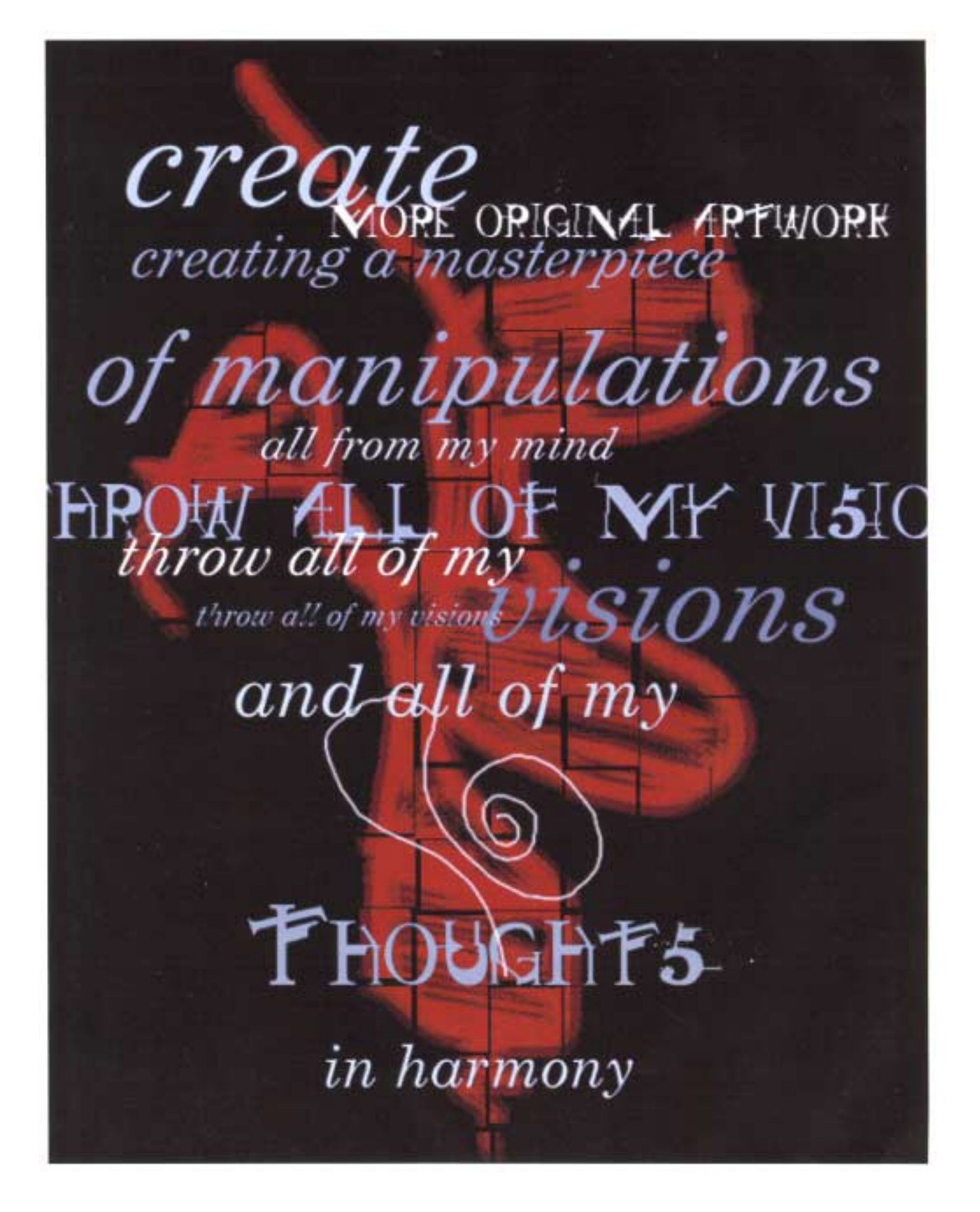